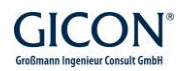

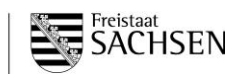

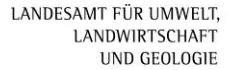

# **Hochwassermanagementsystem INGE.20**

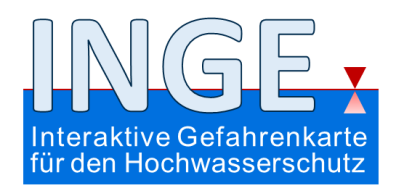

# **Kurzanleitung**

LANDESAMT FÜR UMWELT, LANDWIRTSCHAFT **UND GEOLOGIE** 

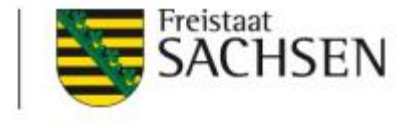

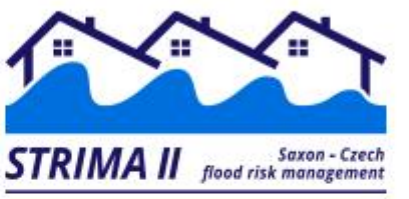

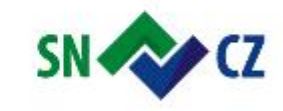

Ahoj sousede. Hallo Nachbar. Interreg V A / 2014-2020

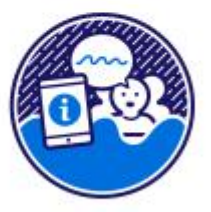

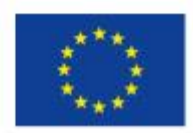

Europäische Union. Europäischer Fonds für regionale Entwicklung. Evropská unie. Evropský fond pro regionální rozvoj.

[www.lsnq.de/INGE](http://www.lsnq.de/INGE) [www.strima.sachsen.de](http://www.strima.sachsen.de/)

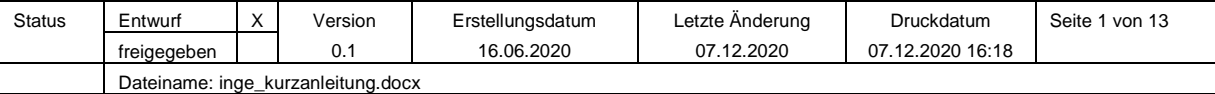

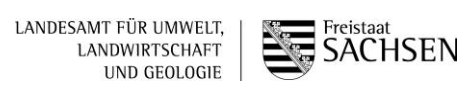

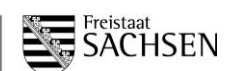

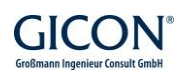

# **Inhaltsverzeichnis**

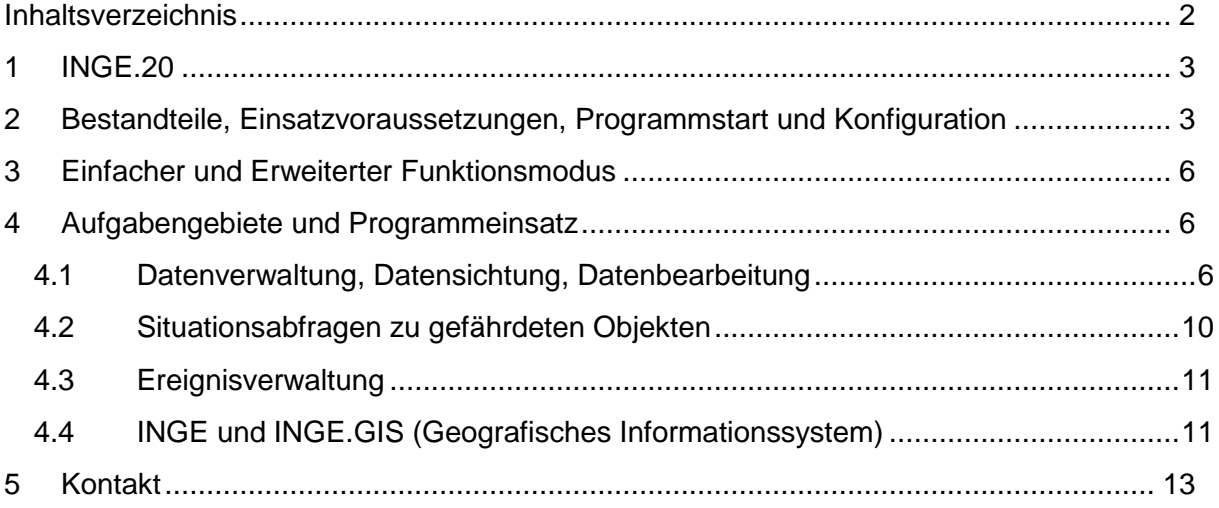

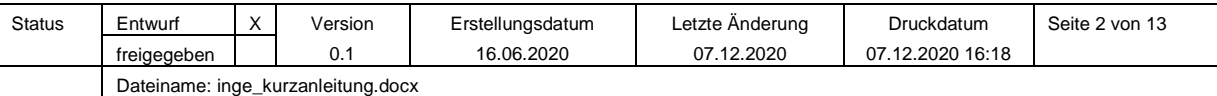

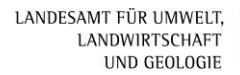

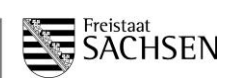

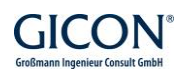

# **1 INGE.20**

Das **Hochwassermanagementsystems INGE** (**IN**teraktive **GE**fahrenkarte für den kommunalen Hochwasserschutz) ist eine Hochwasser-Informationssoftware, die die Gefahrenkarten und Alarmierungsunterlagen von Städten und Gemeinden visualisiert und einen Überblick über die gefährdeten Objekte in Abhängigkeit von der Höhe der aktuellen oder prognostizierten Wasserstände vermittelt.

INGE dient örtlichen Behörden und Einsatzleitungen als Instrument für Entscheidungen bei der Planung und Durchführung der Katastrophenabwehr.

Im Auftrag des Sächsischen Landesamtes für Umwelt, Landwirtschaft und Geologie (LfULG) hat die GICON – Großmann Ingenieur Consult GmbH im Jahr 2020 das Vorhaben "Neuent**wicklung und Anpassung des Hochwassermanagementsystems INGE an den aktuellen technischen Entwicklungsstand im Rahmen von STRIMA II"** bearbeitet.

Das vorliegende Dokument ist die **Kurzanleitung** zur aktuellen Programmversion des Hochwassermanagementsystems **INGE.20**.

# **2 Bestandteile, Einsatzvoraussetzungen, Programmstart und Konfiguration**

Das Programmsystem von INGE ist so entwickelt, dass es sowohl lokal auf einem einzelnen Rechner als auch in einem Netzwerk installiert werden kann.

Alle notwendigen Dateien zur **Installation** von INGE befinden sich in der bereitgestellten ZIP-Datei. Zur Erstinstallation sind folgende Schritte erforderlich: 1) **Entpacken der ZIP-Datei**, 2) **Installation von INGE**, 3) **Kopieren der INGE-Daten aus dem entpackten Verzeichnis in das Zielverzeichnis auf der Festplatte** und 4) **Starten des Programms und Einstellung der Datenverzeichnisse**.

Alle im INGE-Installationspaket enthaltenen Komponenten sind **lizenzkostenfrei**.

Installationsvoraussetzung sind Windows 10 und die Laufzeitumgebung .NET Framework (kompatibel ab Version 4.0).

Das Programm wird mittels Doppelklick auf sein Desktop-Symbol oder über den Startschalter in der Windows-Symbolleiste mit Auswahl Programme  $\rightarrow$  INGE  $\rightarrow$ INGE gestartet.

Abhängig von den gewählten Konfigurationseinstellungen sind nach dem Programmstart entweder nur die **INGE-Datenbankanwendung** oder die **INGE-Datenbankanwendung** und das **INGE.GIS** geöffnet. Die Programmoberfläche der INGE-Datenbankanwendung stellt das Fenster zu den in der INGE-Datenbank gespeicherten Daten dar.

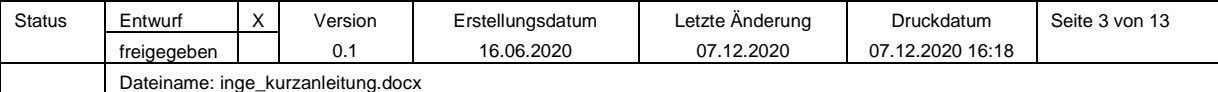

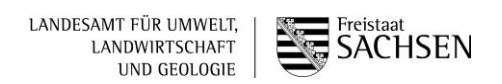

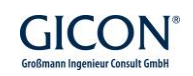

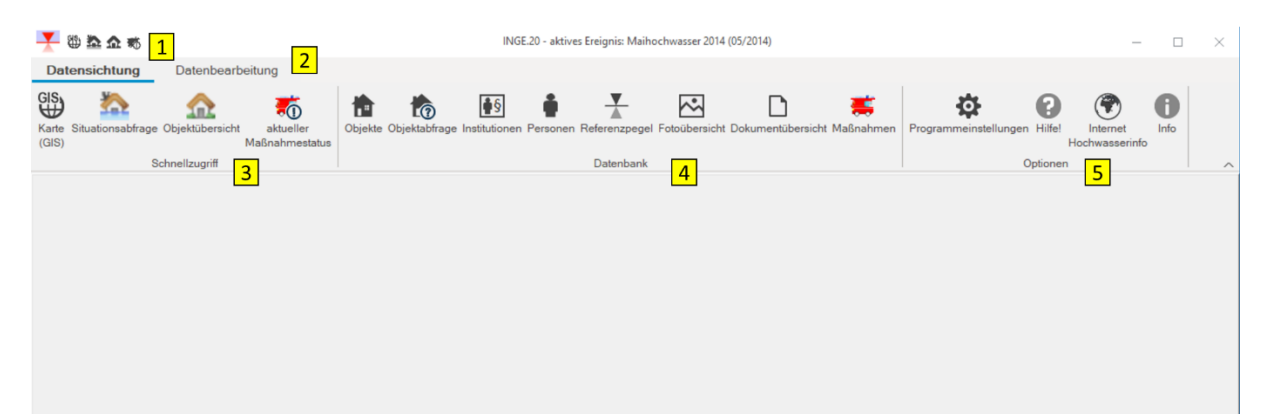

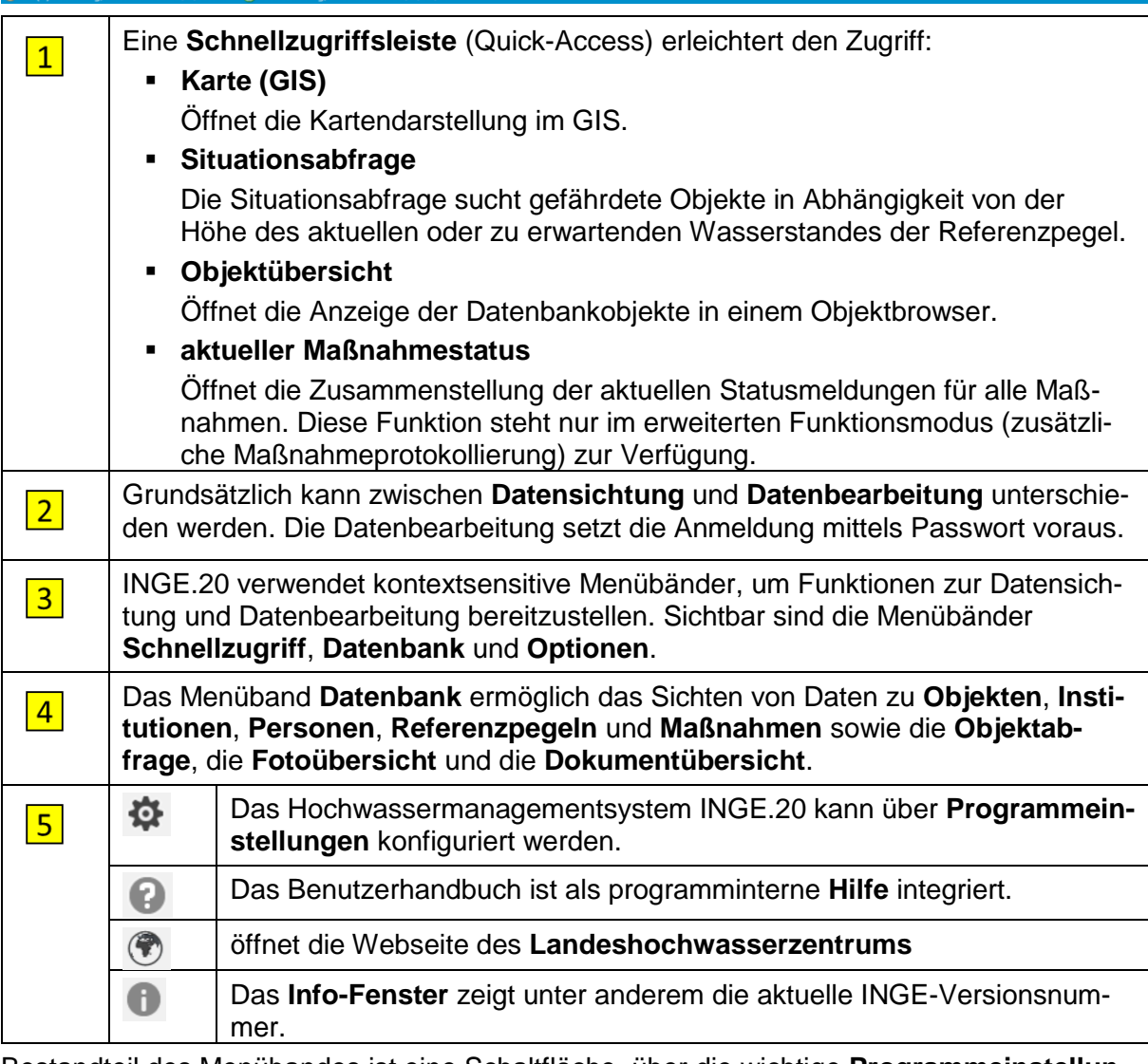

Bestandteil des Menübandes ist eine Schaltfläche, über die wichtige **Programmeinstellungen** vorgenommen werden können:

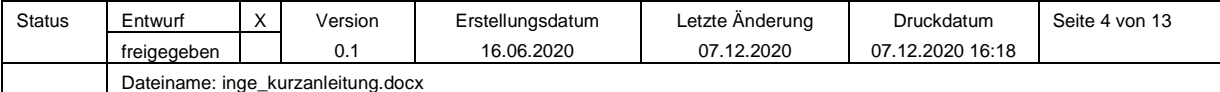

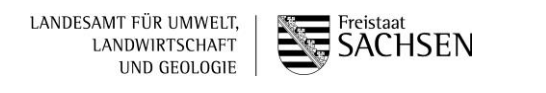

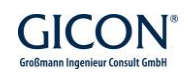

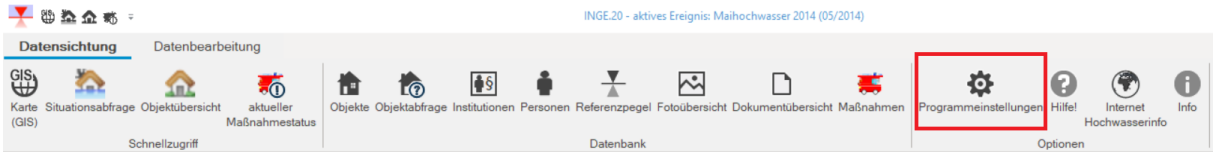

Die Einstellungen zur Steuerung von verschiedenen Programmfunktionen werden zentral im Fenster **Einstellungen** verwaltet:

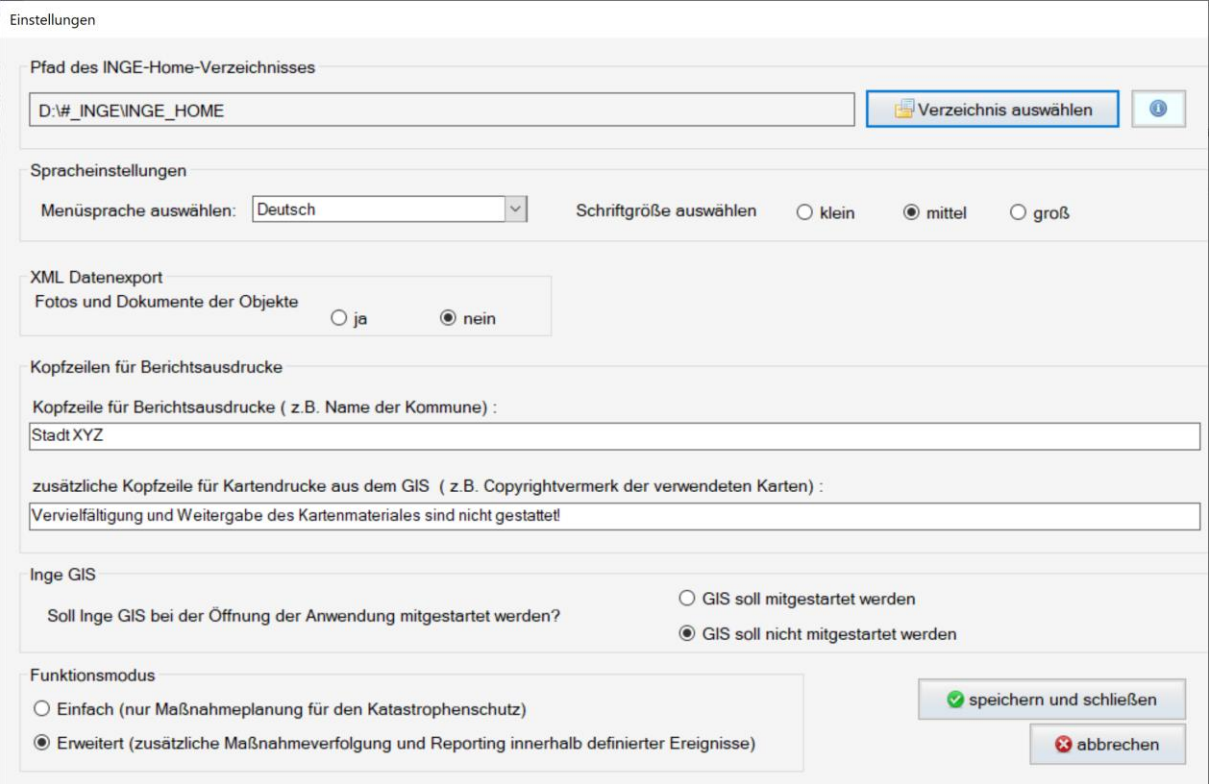

Zur Einstellung des Home-Verzeichnisses klicken Sie auf die Taste "Verzeichnis auswählen". In der Liste der verfügbaren **Sprachen** können Sie zwischen **Deutsch**, **Englisch** und **Tschechisch** wählen.

Die **Schriftgröße** ist für die gesamte Anwendung einstellbar.

Der **XML-Datenexport** dient zum Export der INGE-Objekte und ihrer Eigenschaften in ein allgemeines Datenaustauschformat. In dieses Format können die mit dem Objekt verknüpften Fotos und Dokumente eingebunden werden und befinden sich dann in einer so genannten serialisierten Form innerhalb der Datei.

Die Inhalte der **Kopfzeile der Berichtsausdrucke** sowie der **Kopfzeile für Kartenausdrucke im GIS** können durch den Nutzer festgelegt und zum Beispiel für Copyrightvermerke und Freigabenummern verwendet werden.

Sie können festlegen, ob **INGE.GIS** bei der Öffnung der Anwendung mit gestartet werden soll. Der Startvorgang dauert etwas länger, wenn die INGE-Datenbankanwendung und INGE.GIS gemeinsam gestartet werden.

Schalten Sie den **Funktionsmodus** von INGE zwischen "Einfach" und "Erweitert" um. Im erweiterten Funktionsmodus können Sie zusätzlich Ereignisse und Maßnahmen verwalten und protokollieren.

Um mit INGE arbeiten zu können, sind die das Gebiet betreffenden **Kartenlayer** zu konfigurieren sowie **Institutionen**, **Personen**, **Objekte** und **Referenzpegel** in der Datenbank zu erfassen.

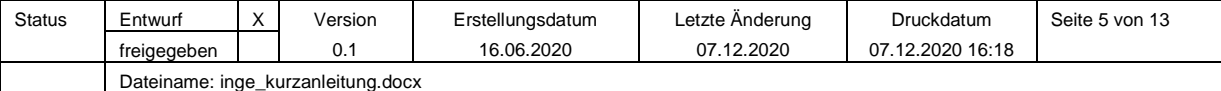

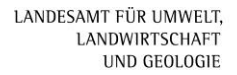

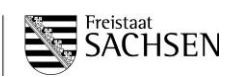

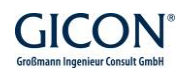

### **3 Einfacher und Erweiterter Funktionsmodus**

Im "Einfachen Funktionsmodus" können Maßnahmenvorlagen definiert und den Objekten in Verbindung mit bestimmten Pegelständen zugeordnet werden.

Aus dieser Zuordnung entsteht für jedes Objekt ein **Handlungsbedarf** für jeden Pegelstand im Sinne einer objektbezogenen Maßnahmeplanung für den Hochwasserschutzfall. Im "Einfachen Funktionsmodus" erfüllt INGE also die Anforderungen einer strukturierten Vorsorgeplanung für den Katastrophenschutz.

Im **"Erweiterten Funktionsmodus"** können zusätzlich (Hochwasser-)Ereignisse verwaltet und durchgeführte Maßnahmen an Objekten zu Ereignissen protokolliert werden.

Vom Programm werden auf Basis der Maßnahmeplanung und in Abhängigkeit vom Pegelstand die ToDo-Listen noch nicht begonnener Maßnahmen sowie Statusberichte und Handlungsprotokolle auf der Basis der eingegebenen Daten erzeugt.

Weiterhin ist der Status des Maßnahmefortschritts an den einzelnen Objekten durch eine farbliche Markierung im GIS ablesbar, womit das GIS zur Lagekarte wird:

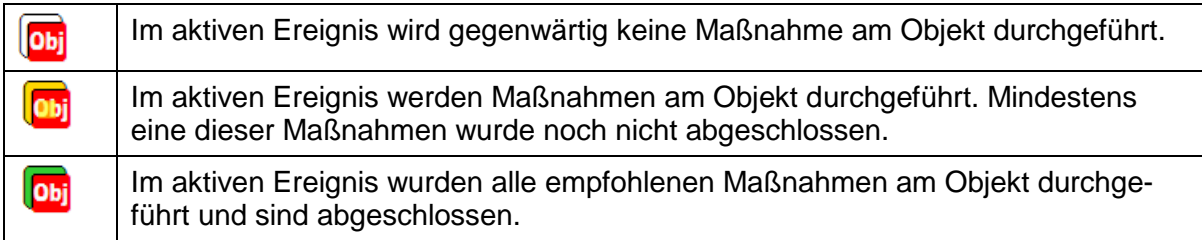

Für die **Datensichtung** und für die **Datenbearbeitung** stehen im erweiterten Funktionsmodus deutlich mehr Funktionen bereit.

## **4 Aufgabengebiete und Programmeinsatz**

Die **Datenbank** ist eines der wichtigsten Arbeitsmittel in INGE. In ihr sind **Objekte**, **Personen**, **Institutionen** und **Referenzpegel** mit allen notwendigen Eigenschaften und Datenverknüpfungen sowie die Metadaten (charakterisierende und beschreibende Informationen) von **Fotos** und **Dokumenten** gespeichert.

Für die Sichtung und Bearbeitung der Daten steht die **INGE-Datenbankanwendung** zur Verfügung.

#### **4.1 Datenverwaltung, Datensichtung, Datenbearbeitung**

Grundsätzlich wird zwischen **Datensichtung** und **Datenbearbeitung** unterschieden.

Die jeweils verfügbaren Funktionen werden in **Menübändern** bereitgestellt. Die Programmoberfläche bietet eine **Formularansicht**.

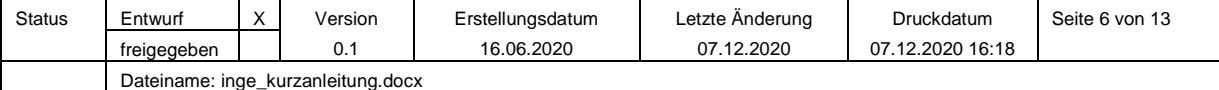

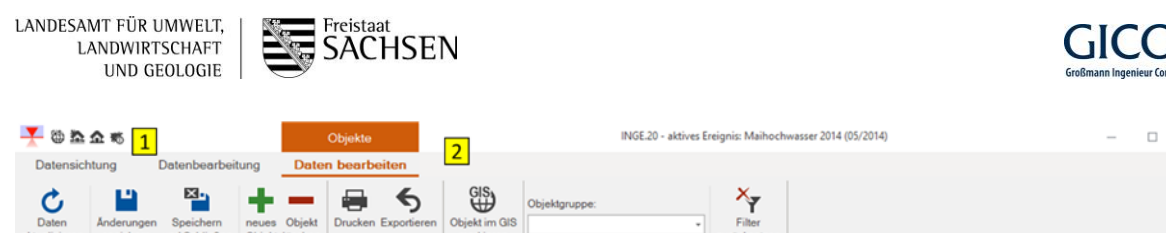

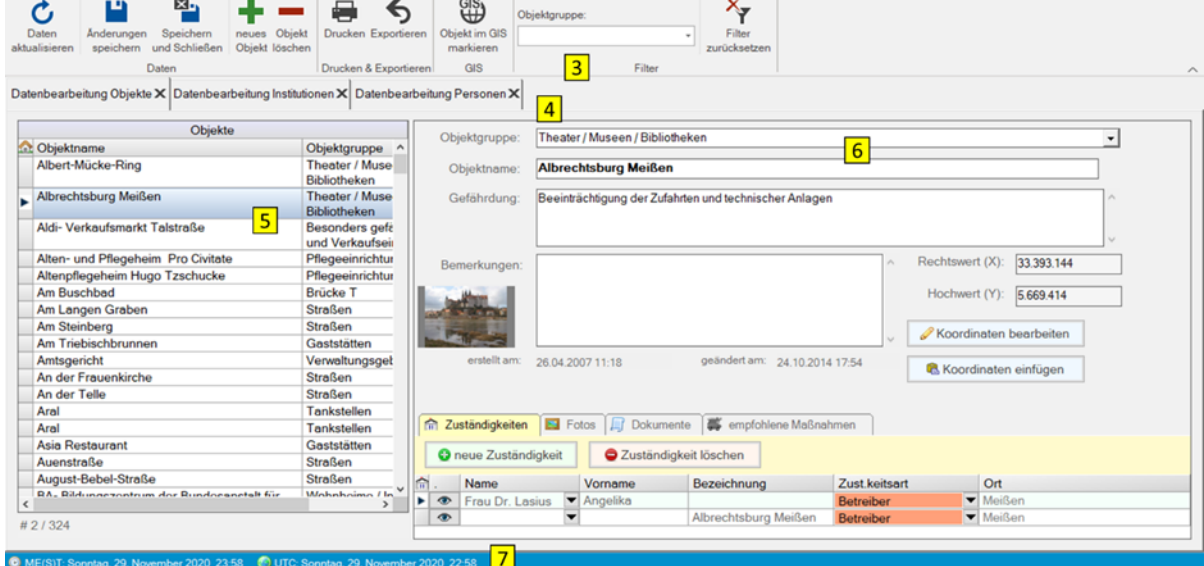

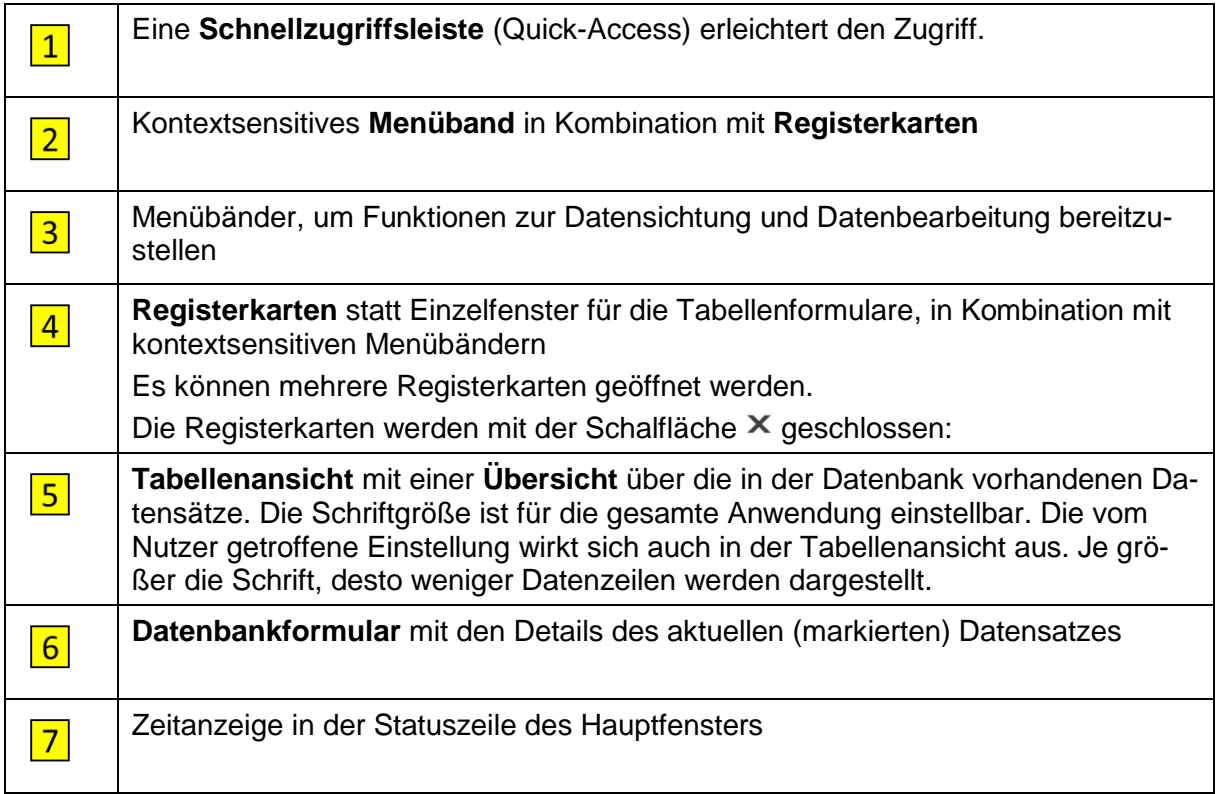

Mit der Aktualisierung des Hochwassermanagementsystems INGE von INGE.17 auf INGE.20 wurden die **Steuerelemente** in die **kontextsensitive Menübandstruktur** integriert.

Wenn die **Filterfunktion** in einem Datenbankformular zur Verfügung steht, dann befindet sich gleich unter dem Tabellenkopf eine farbige Filterzeile mit einem Filtersymbol bzw. zusätzliche Schaltflächen im Menüband.

Die **Suchfunktion** ist ebenfalls in das Menüband integriert.

INGE stellt **Formulare für die Datenanzeige** und für die **Datenbearbeitung** bereit. Die Datenbearbeitung muss dabei zuerst über den Menüpunkt **Mussimmelden zur Datenbearbeitung** mittels

Passworteingabe aktiviert werden.

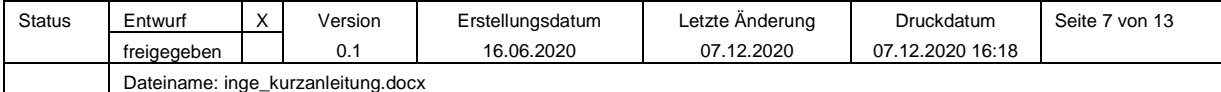

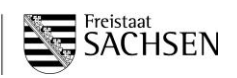

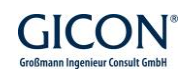

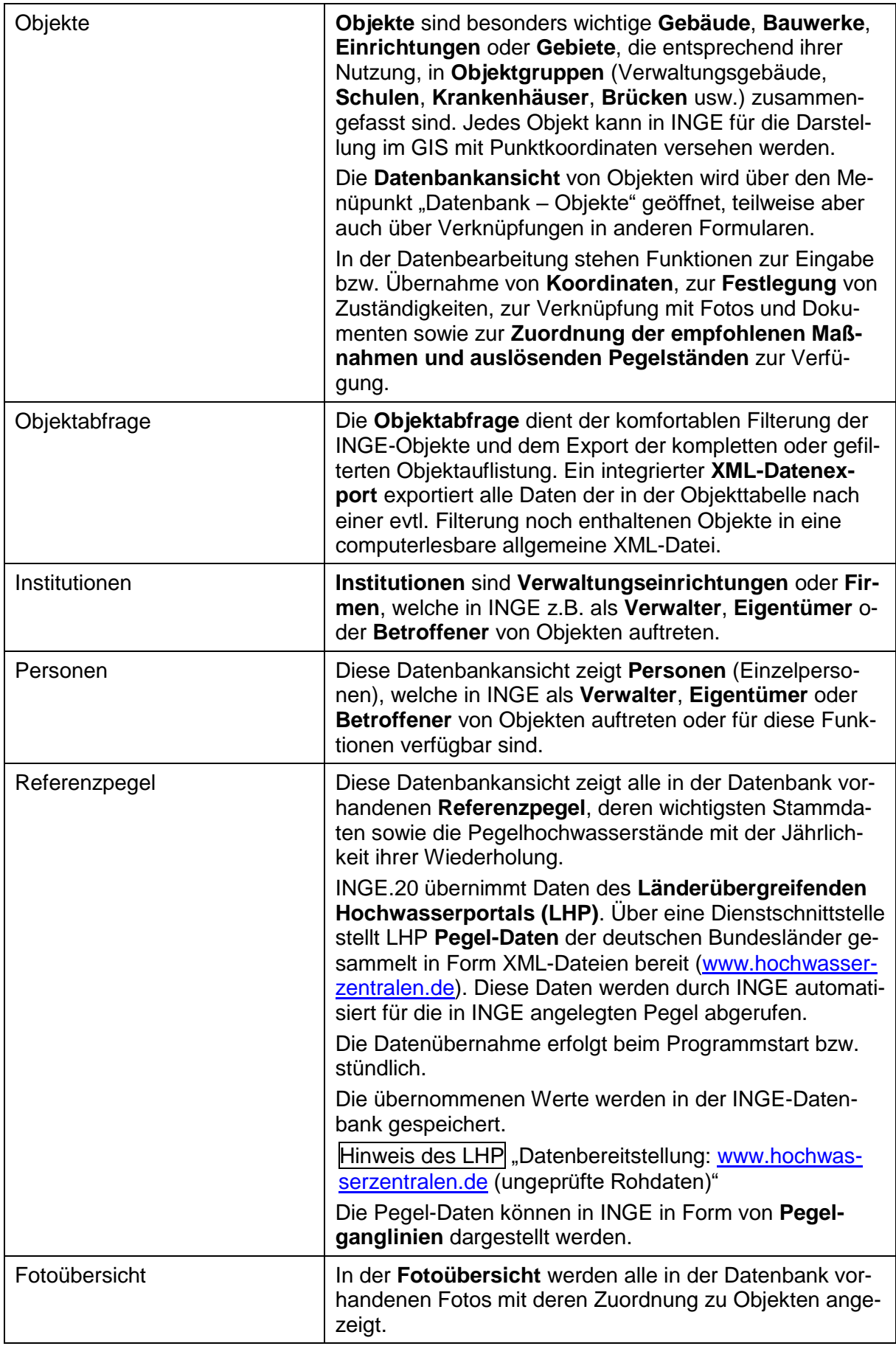

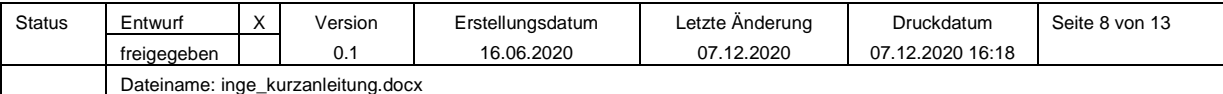

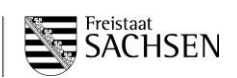

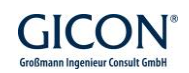

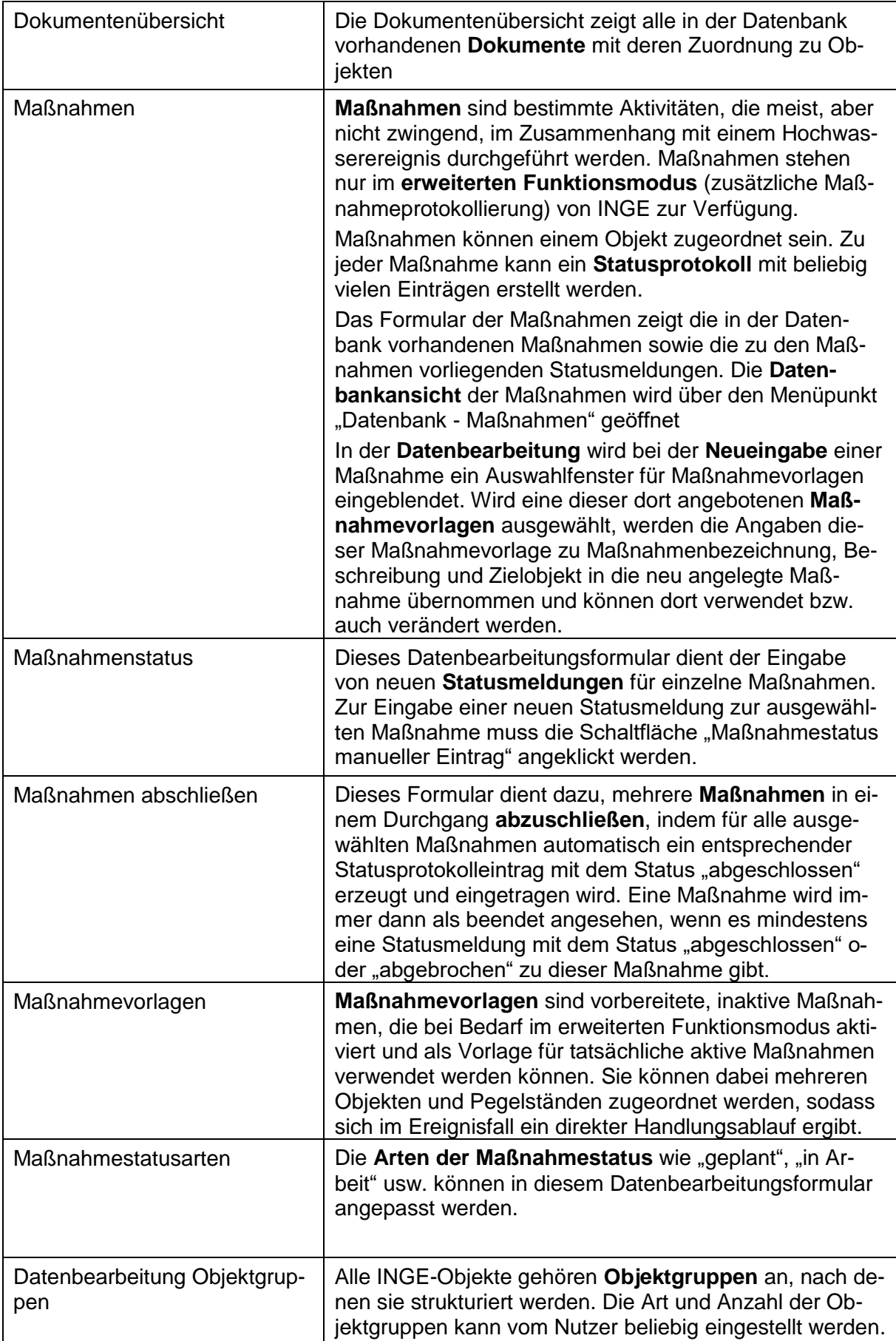

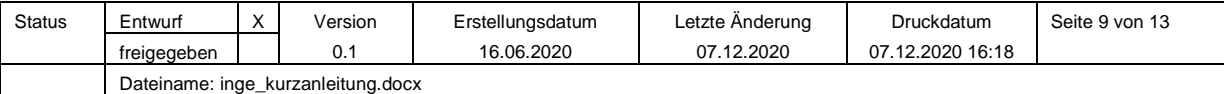

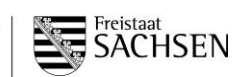

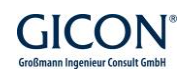

#### **4.2 Situationsabfragen zu gefährdeten Objekten**

Die **Situationsabfrage** dient dazu, beliebige **Hochwasserszenarien** durchzuspielen und bei definierten Pegelständen gefährdete **Objekte** aus der Datenbank zu ermitteln.

Nach Betätigen der Schaltfläche "Situationsabfrage" aus dem Schnellzugriffsmenü bzw. aus dem Menüband "Schnellzugriff" öffnet sich das Fenster **Situationsabfrage**.

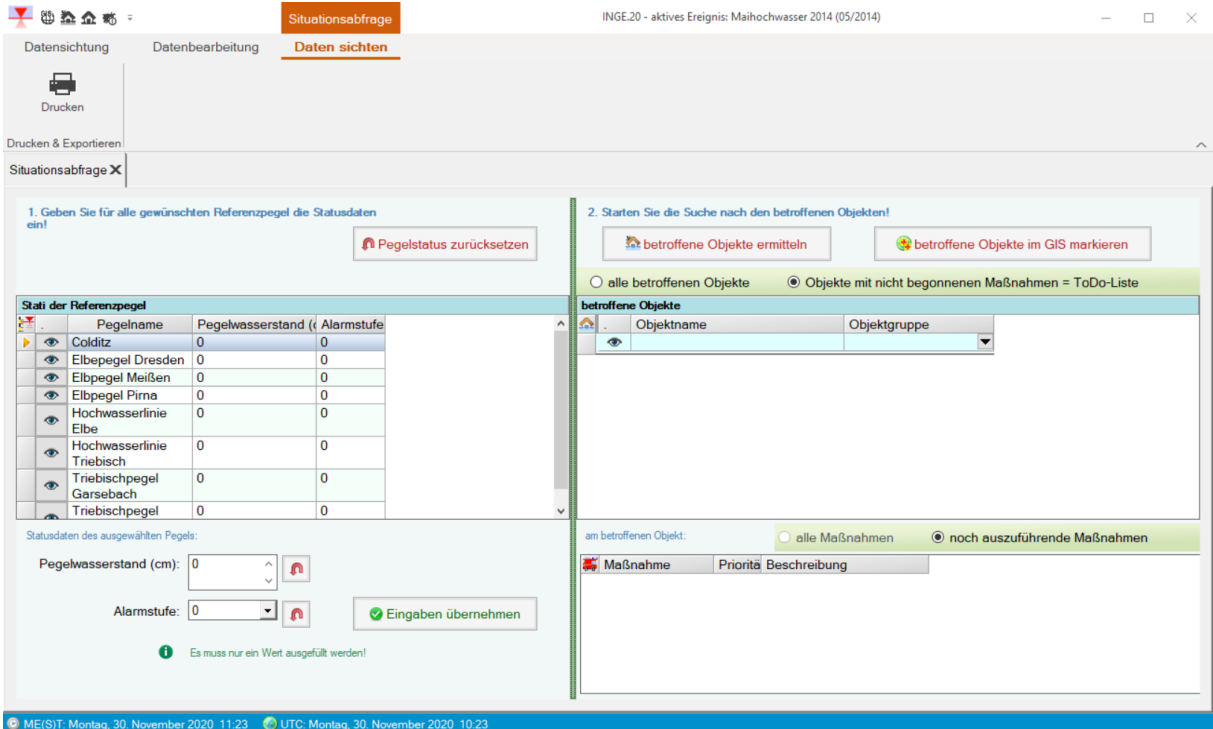

Als Erstes sind im linken Fenster die simulierten Hochwasserstände aller einzubeziehenden **Referenzpegel** zu setzen, indem die betreffende Zeile des Pegels in der Tabelle ausgewählt wird und im darunterliegenden Formularteil dann die Dateneingabe erfolgt.

Durch Auswahl einer **Alarmstufe** wird der zugehörige **Wasserstand** automatisch übernommen. Der **Pegelwasserstand** kann aber auch über Tastatur oder mit Nutzung der Tasten direkt eingegeben werden.

Nach der Vorgabe der Referenzpegel können mittels Taste **betroffene Objekte emitteln** alle gefährdeten Objekte aus der Datenbank ermittelt werden.

Die Liste auf der rechten Seite zeigt dann die Objekte an,

- bei denen der zugeordnete Referenzpegel zu einer empfohlenen Maßnahme am Objekt mit einem in der Simulation gesetzten Pegel identisch ist und
- deren **kritischer Wasserstand** vom Wasserstand des Referenzpegels überschritten wird.

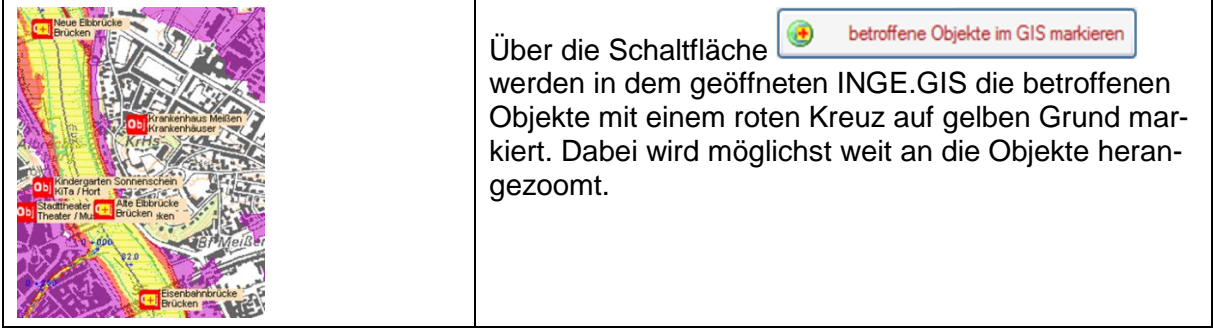

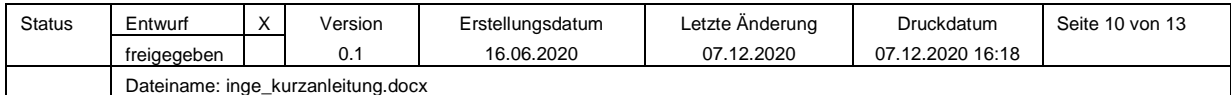

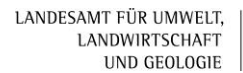

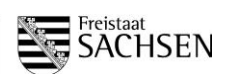

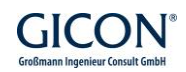

#### **4.3 Ereignisverwaltung**

**Ereignisse** können in INGE definiert werden (im erweiterten Funktionsmodus).

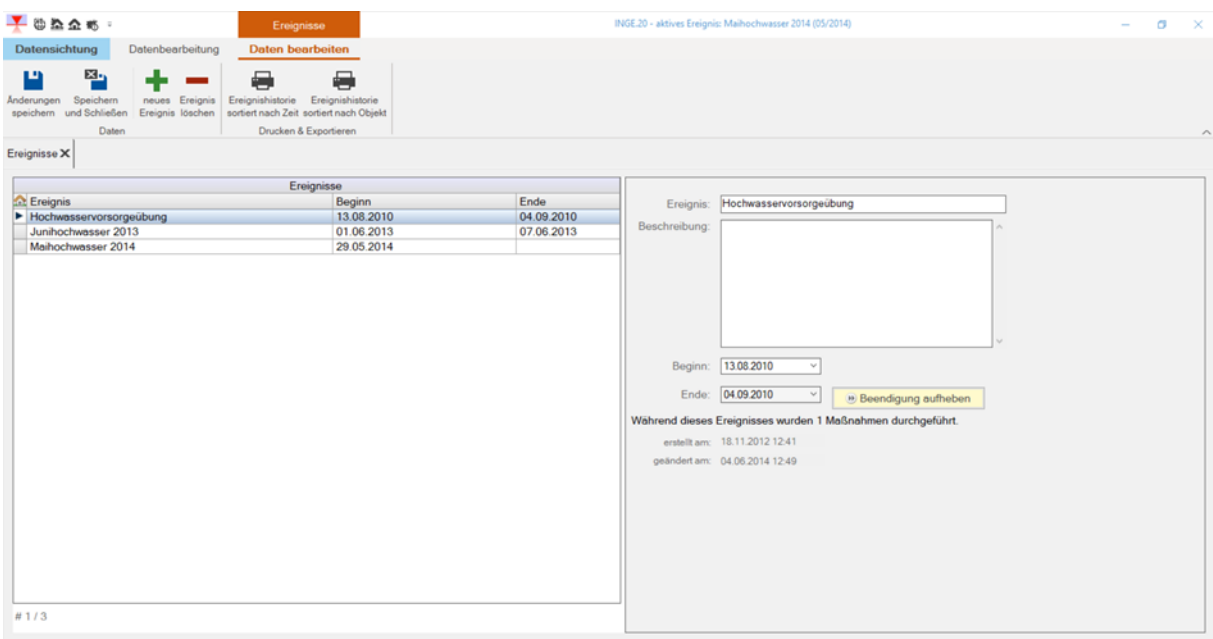

Es kann immer nur ein Ereignis zur gleichen Zeit aktiv sein, da neue Maßnahmen automatisch dem aktiven Ereignis zugeordnet werden. Ein aktives Ereignis hat kein Enddatum. Wenn kein aktives Ereignis vorhanden ist, kann in INGE keine neue Maßnahme eingefügt werden.

Voraussetzung für die Beendigung eines Ereignisses ist, dass alle Maßnahmen beendet wurden. Sie können offene Maßnahmen am schnellsten über das Formular "Maßnahmen abschließen" beenden.

#### **4.4 INGE und INGE.GIS (Geografisches Informationssystem)**

Das **GIS** stellt - stark vereinfacht - eine elektronische **Landkarte** dar, in welcher die Objekte und Referenzpegel von INGE betrachtet und gemeinsam mit weiteren geografischen Daten (**Karten**) verwendet werden können.

An verschiedenen Stellen der Sachdatenanwendung INGE kann nach bestimmten Kriterien gesucht werden. Das Suchergebnis kann dann in INGE.GIS zur Anzeige gebracht werden.

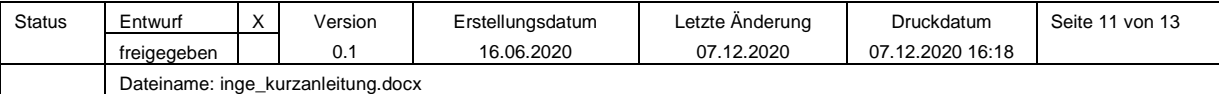

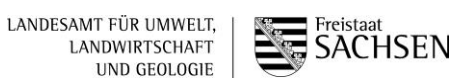

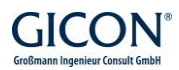

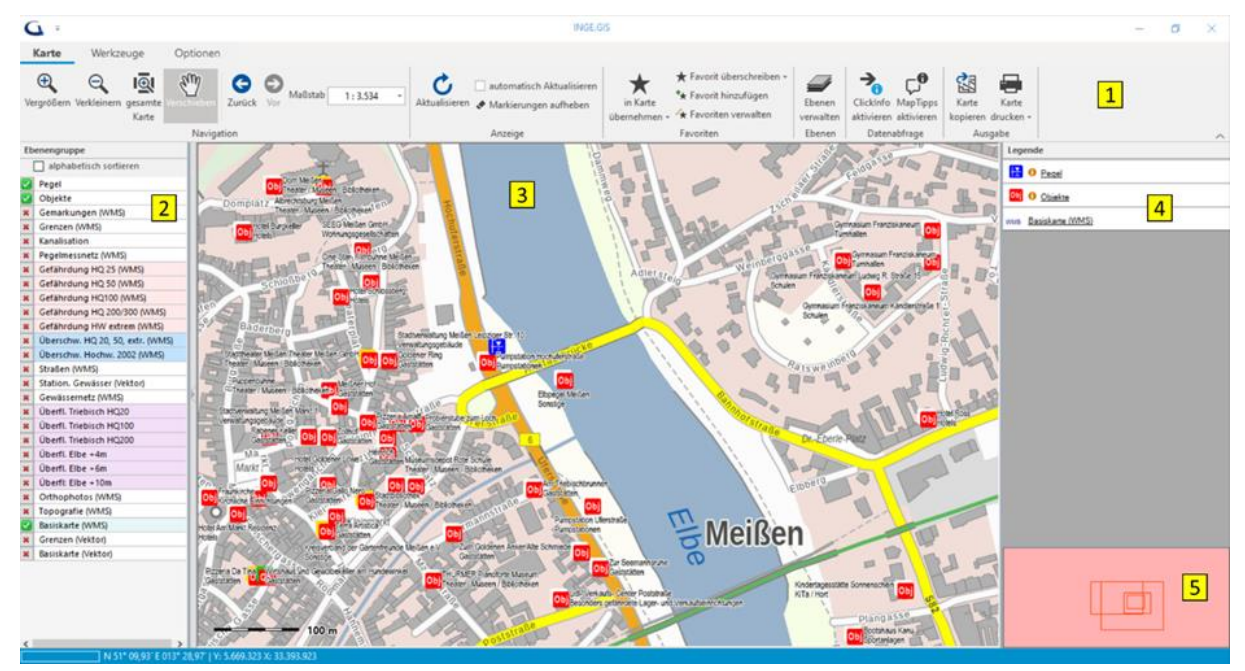

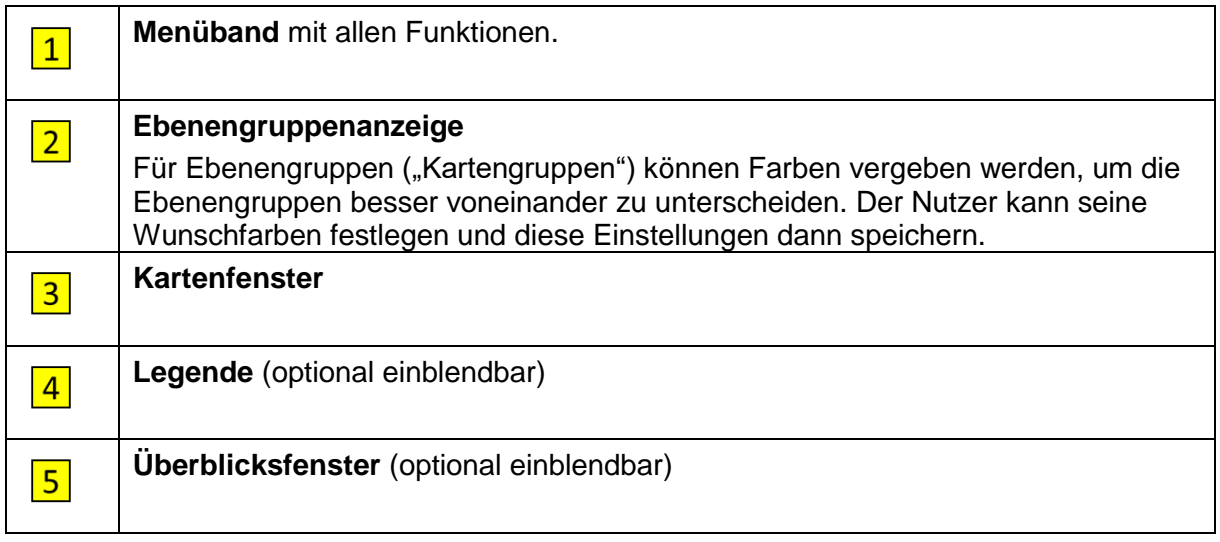

Im Menüband **Karte** werden Funktionen zur **Navigation**, zur **Anzeige**, zur **Favoritenverwaltung**, zur **Ebenenverwaltung**, zur **Datenabfrage** und zur **Kartenausgabe** bereitgestellt:

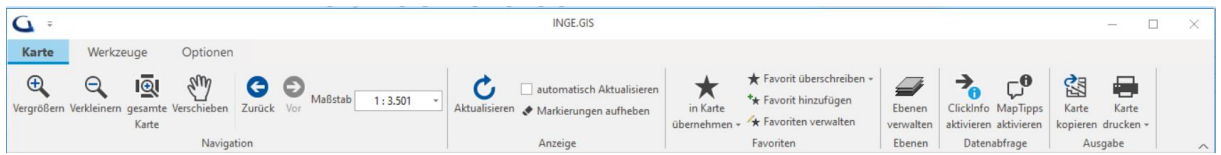

Über die **Ebenenverwaltung** kann der Nutzer **eigene Geodatenbestände** in unterschiedlichen Formaten einbinden. Um auf **Geodatendienste** (**WebMapServices, WMS**) zugreifen zu können, muss eine Internet-Verbindung bestehen.

Im Menüband **Werkzeuge** werden **Mess-** und **Bearbeitungsfunktionen** bereitgestellt:

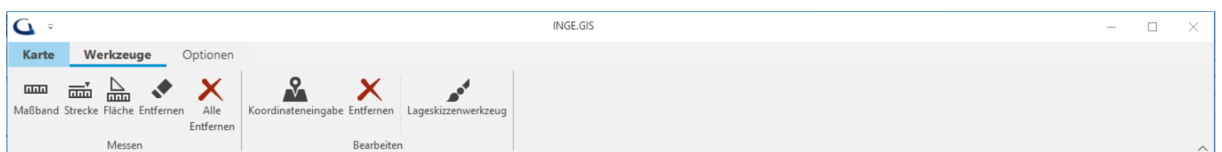

Im Menüband Werkzeuge ist das **Lageskizzenwerkzeug** integriert.

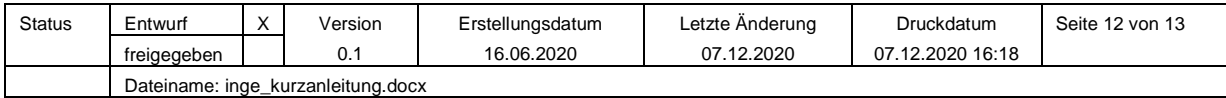

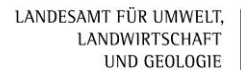

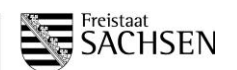

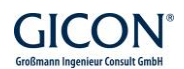

Im Menüband **Optionen** können Einstellungen zur **Ansicht**, zur **Datenanzeige**, zum **Zoomverhalten**, zum **Koordinatensystem** und zum **Proxyserver** vorgenommen werden:

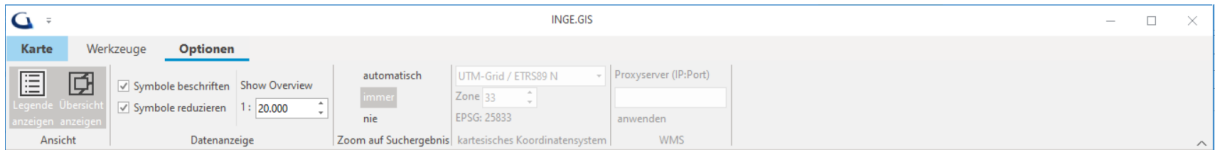

Der Nutzer kann festlegen, ob die **Legende** und die **Übersichtskarte** angezeigt werden sollen, ob **Symbole** beschriftet werden sollen und ob Symbole ab einem bestimmten Maßstab verkleinert dargestellt werden sollen. Für die Anzeige des Suchergebnisses in INGE.GIS können unterschiedliche Verfahren eingestellt werden (**Zoomverhalten)**. Das **Koordinatensystem** ist auswählbar.

**Pegel** werden mit dem Symbol  $\frac{1}{2}$  und Objekte mit dem Symbol **Obj** im GIS dargestellt. Wenn INGE im erweiterten Funktionsmodus ausgeführt wird und ein Ereignis aktiv ist, werden die Objektsymbole mit einem kleinen farbigen Rahmen erweitert.

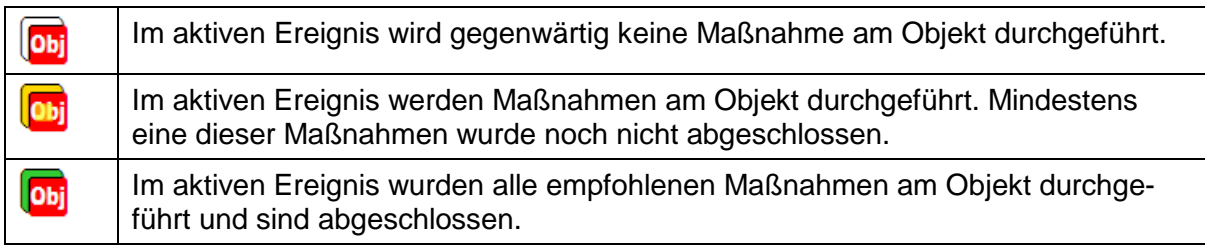

Damit stellt das GIS im erweiterten Funktionsmodus und während eines aktiven Ereignisses die aktuelle Lage an allen Objekten dar.

Um nähere Informationen zu einem im GIS dargestellten **Objekt** oder **Pegel** zu erhalten, aktivieren Sie die **ClickInfo** über die entsprechende Schaltfläche im Menüband.

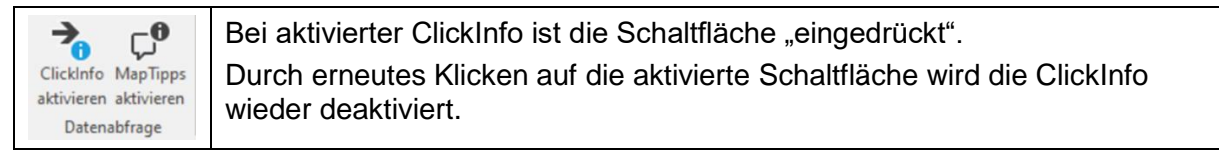

Mit aktivierter **ClickInfo** haben Sie die Möglichkeit, mit der linken Maustaste direkt auf ein Objektsymbol oder ein Pegelsymbol zu klicken. Wenn Sie ein Objekt oder Pegel durch Anklicken getroffen haben, blinkt das jeweilige Symbol kurz auf. Wenn Sie die ClickInfo für ein Objekt ausgeführt haben, öffnet sich die Detailanzeige eines Objektes. Bei Pegeln wird die Ansicht der Referenzpegel geöffnet und der Datensatz des Pegels gefiltert.

#### **5 Kontakt**

Bitte wenden Sie sich mit Fragen und Anregungen an folgenden Kontakt:

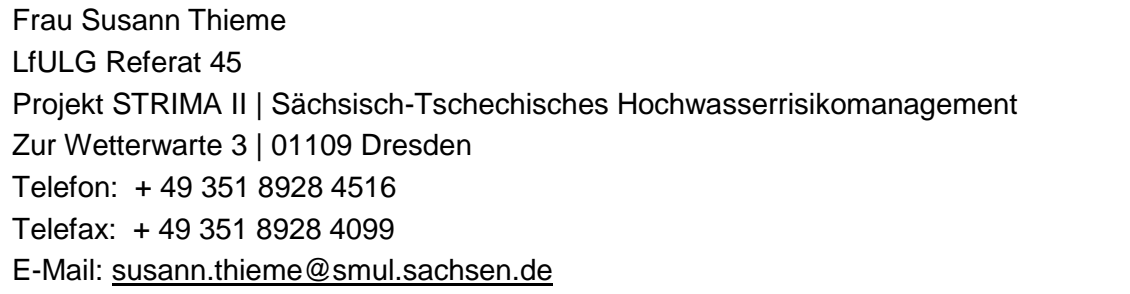

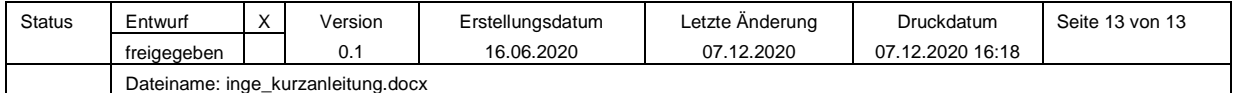